#### **คู่มือการใช้งานปุ่มเว็บไซต์ CATALOG**

หน้าหลักของเว็บไซต์ CATALOG เป็นหน้าที่แสดงรายการหนังสือที่จำหน่ายทั้งหมดพร้อมทั้ง ้บอกรายละเอียดของหนังสือนั้นๆ และสามารถสั่งซื้อสินค้าที่ต้องการผ่านหน้านี้ได้ สิ่งสำคัญที่ผู้ใช้งาน ควรรู้เพื่อใช้งานเว็บไซต์ได้อย่างถูกต้อง มีดังนี้หมวดหมู่สินค้า, สินค้าทั้งหมด, เรียงตาม, ประเภท, ดู เพิ่มเติม, จำนวนที่ต้องการสั่งซื้อ, ยืนยัน, ติดต่อ, ดาวน์โหลด Excel

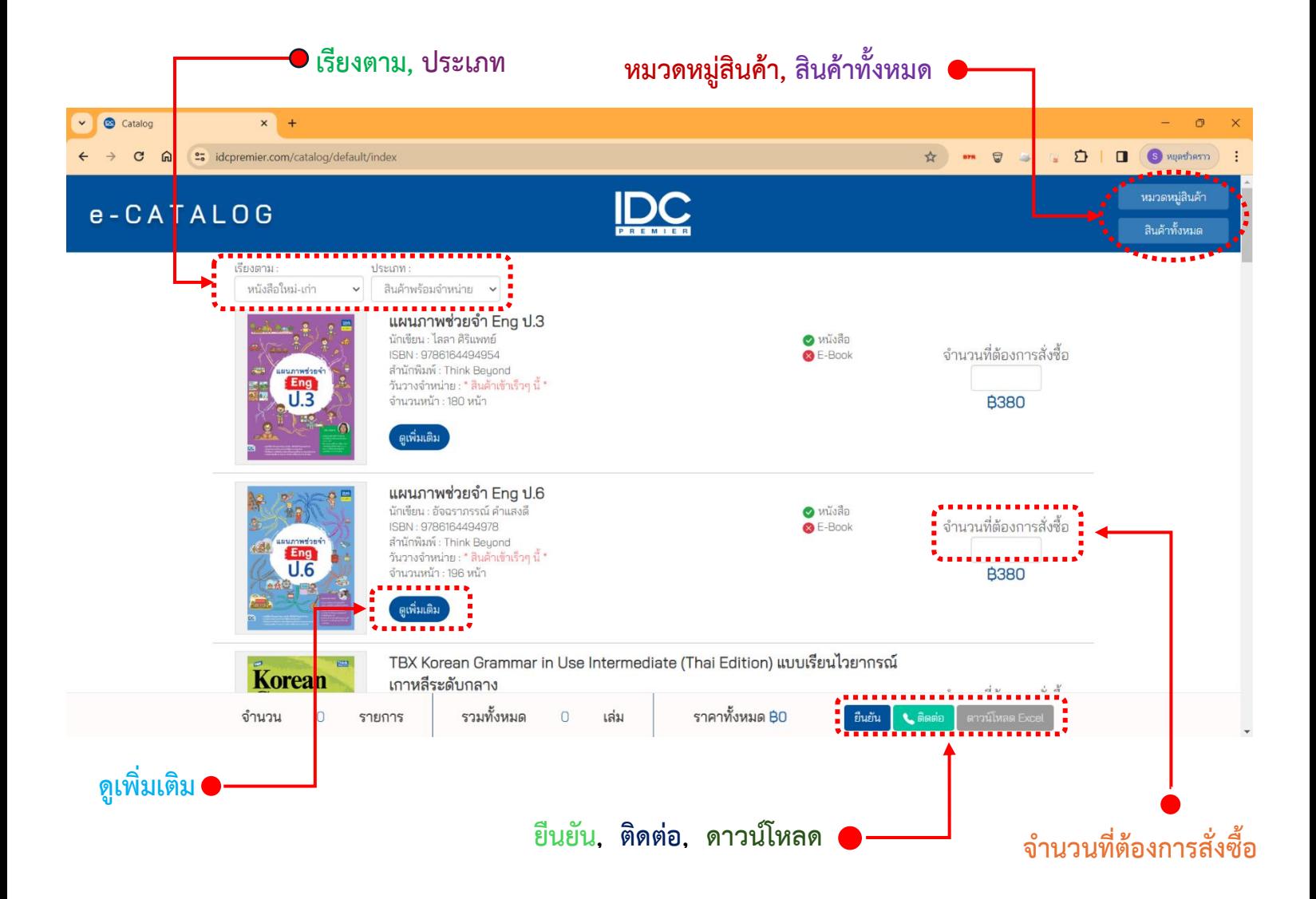

#### **ปุ่ม เรียงตาม : หนังสือใหม่และเก่า, ราคาน้อยและมาก**

เมื่อผู้ใช้งานต้องการกรองหนังสือสามารถคลิกลูกศรภายในช่อง และจะพบข้อมูลที่แสดงขึ้นมา ดังนี้หนังสือใหม่ – เก่า, หนังสือเก่า - ใหม่ , ราคามาก – น้อย, ราคาน้อย – มาก ถ้าคลิกที่ ราคา มาก-น้อย รายการหนังสือจะแสดงหนังสือจากราคามากไปน้อยตามลำดับ

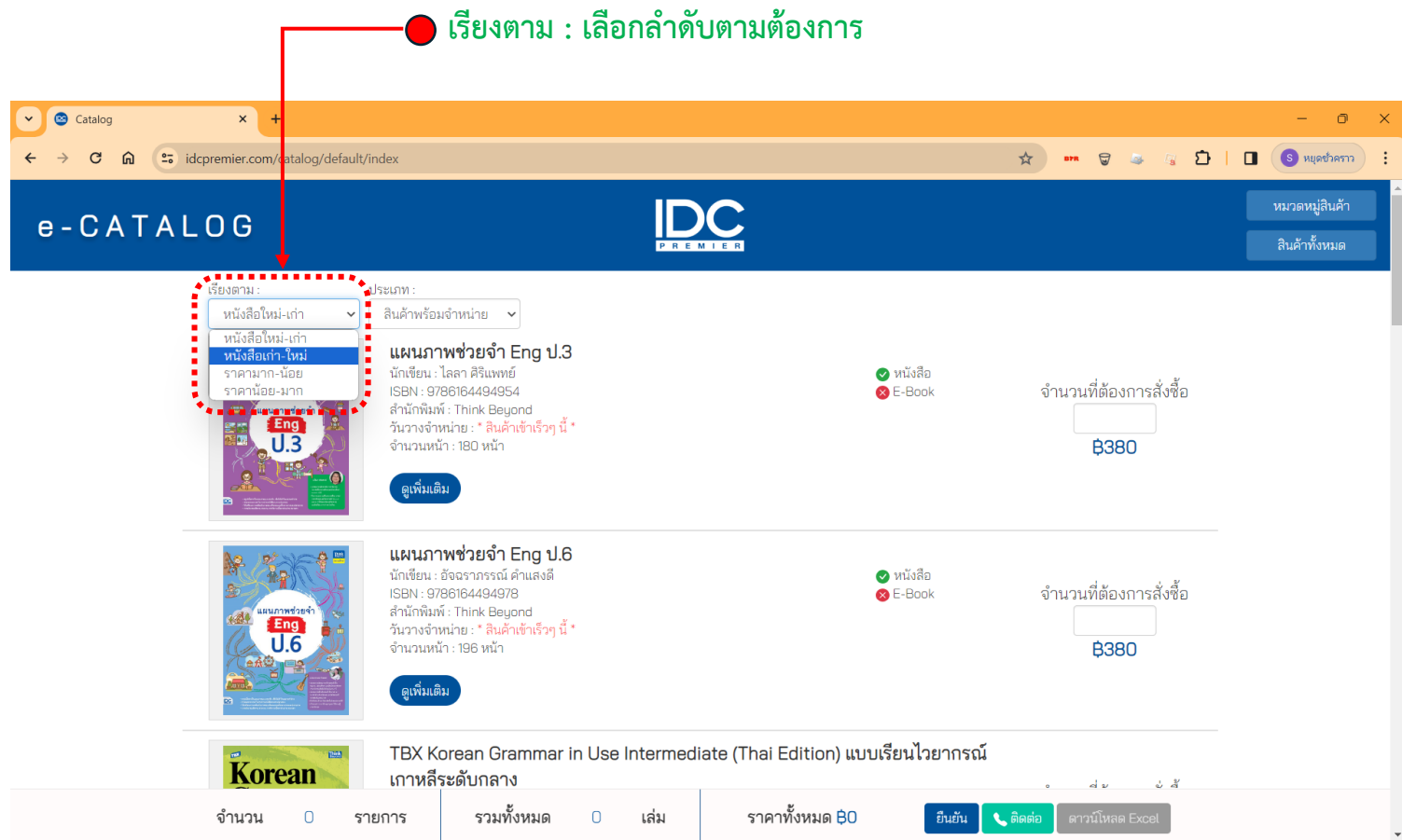

### **ปุ่ม ประเภท : สินค้าพร้อมจ าหน่าย, สินค้าที่มี E-Book, สินค้าทั้งหมด**

ผู้ใช้งานสามารถคลิกลูกศรภายในช่อง เพื่อเลือกดูประเภทของสินค้า และจะพบข้อมูลที่แสดง ขึ้นมาดังนี้

สินค้าพร้อมจำหน่าย : เป็นสินค้าที่มีอยู่และสามารถพร้อมจำหน่ายได้เลย

สินค้าที่มี E-BOOK : เป็นสินค้าที่มีจำหน่ายในรูปแบบอีบุ๊ค

สินค้าทั้งหมด : เป็นการรวมสินค้าทุกประเภททุกรูปแบบไว้โดยยัง ไม่ได้เรียงตามหมวดหมู่

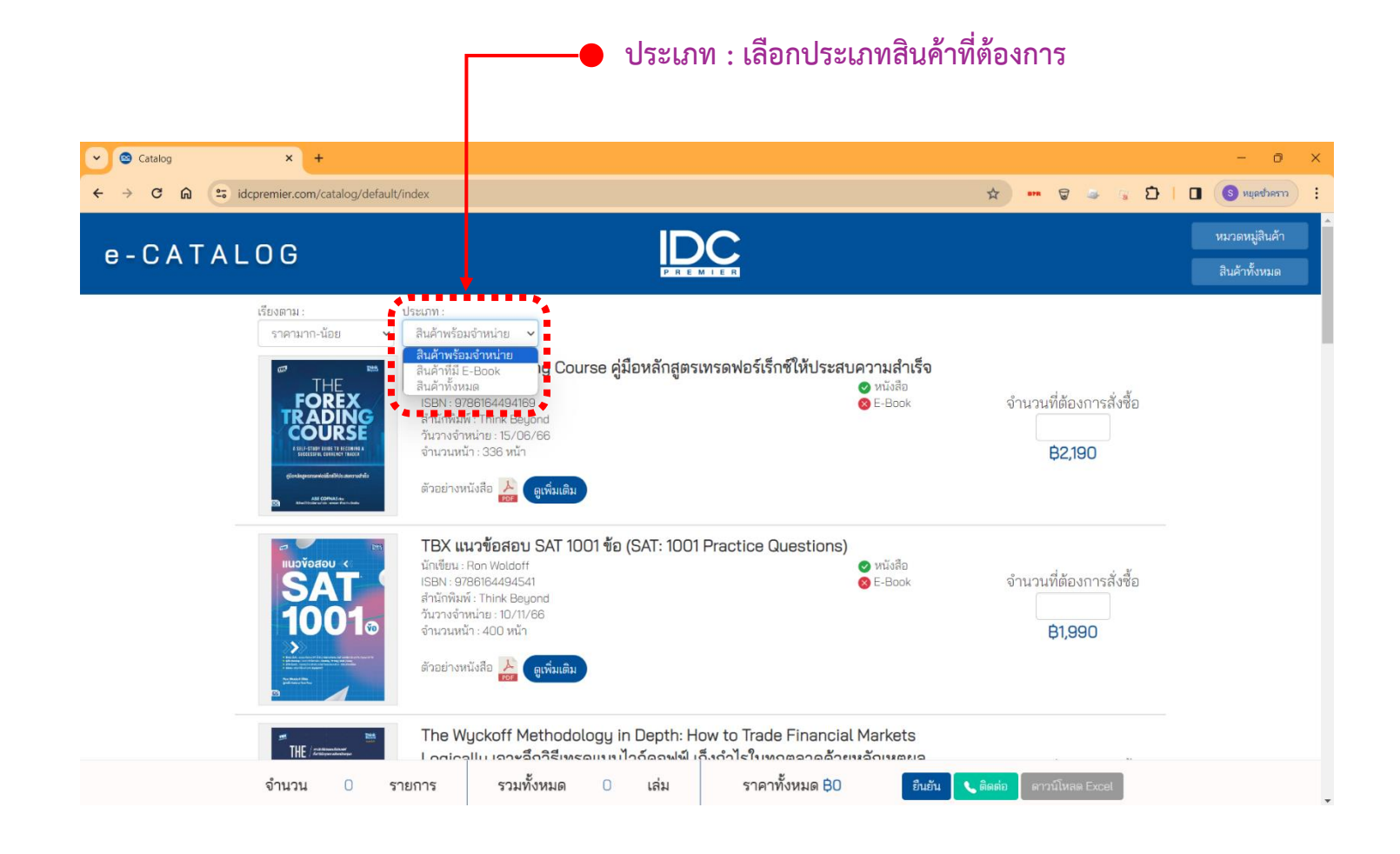

### **ปุ่ม ดูเพิ่มเติม แสดงรายละเอียดข้อมูลของหนังสือ**

เมื่อผู้ใช้งานคลิกที่ปุ่ม ดูเพิ่มเติม จะแสดงหน้าต่างออกมาเป็นรายละเอียดของหนังสือนั้นๆโดย มีดังนี้

ข้อมูลหนังสือ : จะบอกถึงมาตรฐานของหนังสือทั่วไป

รายละเอียดหนังสือ : อธิบายเกี่ยวกับหนังสือเล่มนั้นๆพอสังเขต

สารบัญ : จะกว่าถึงบทนำที่คุณจะได้รับในหนังสือ

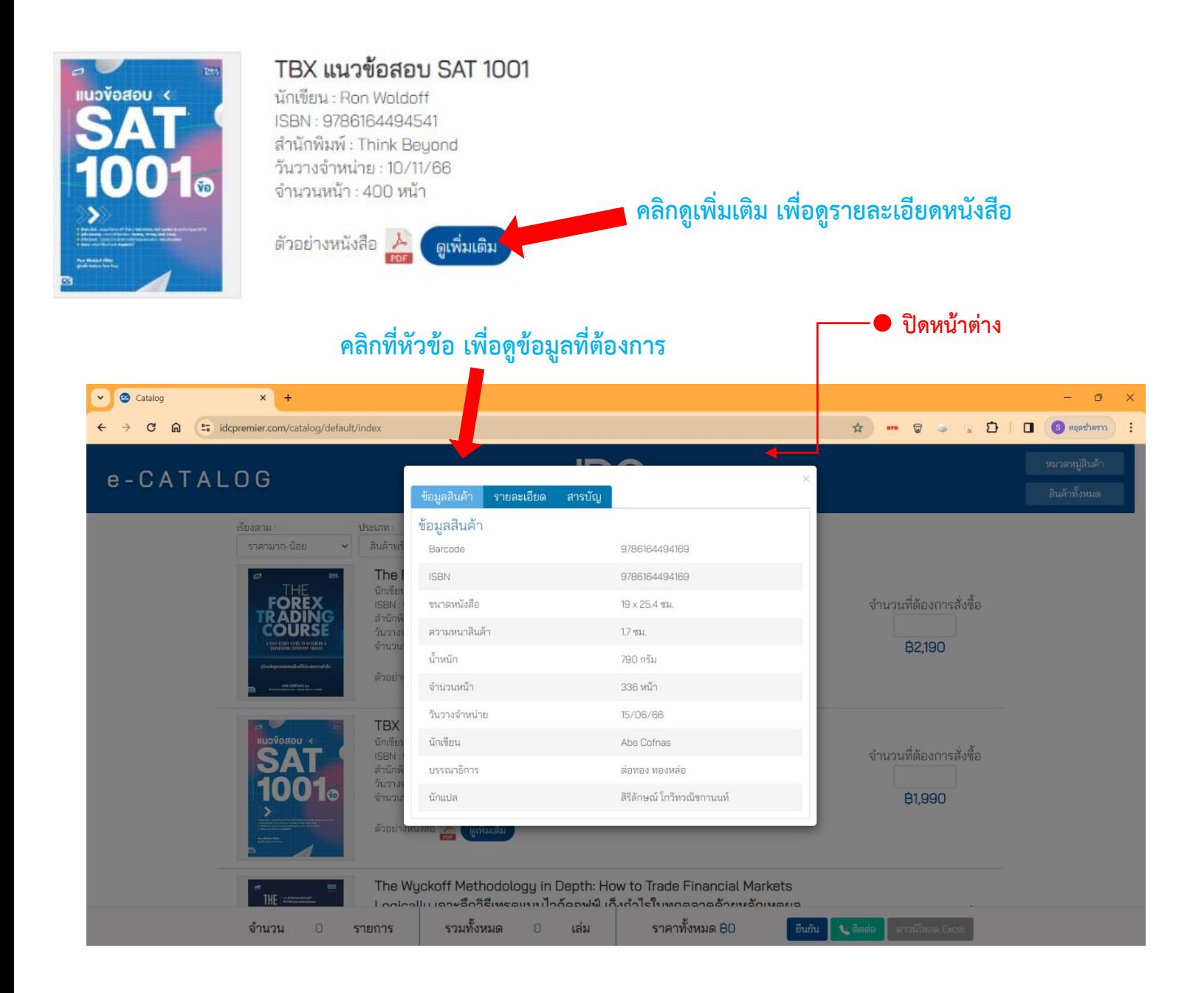

### **ปุ่ม ตัวอย่างหนังสือ**

ผู้ใช้งานสามารถดูตัวอย่างหนังสือโดยการดาวน์โหลดไฟล์ตัวอย่างที่ไอคอน PDF ที่ตัวอย่าง หนังสือเพื่อทำการดูตัวอย่างของหนังสือที่ผู้ใช้งานเลือกดาวน์โหลด

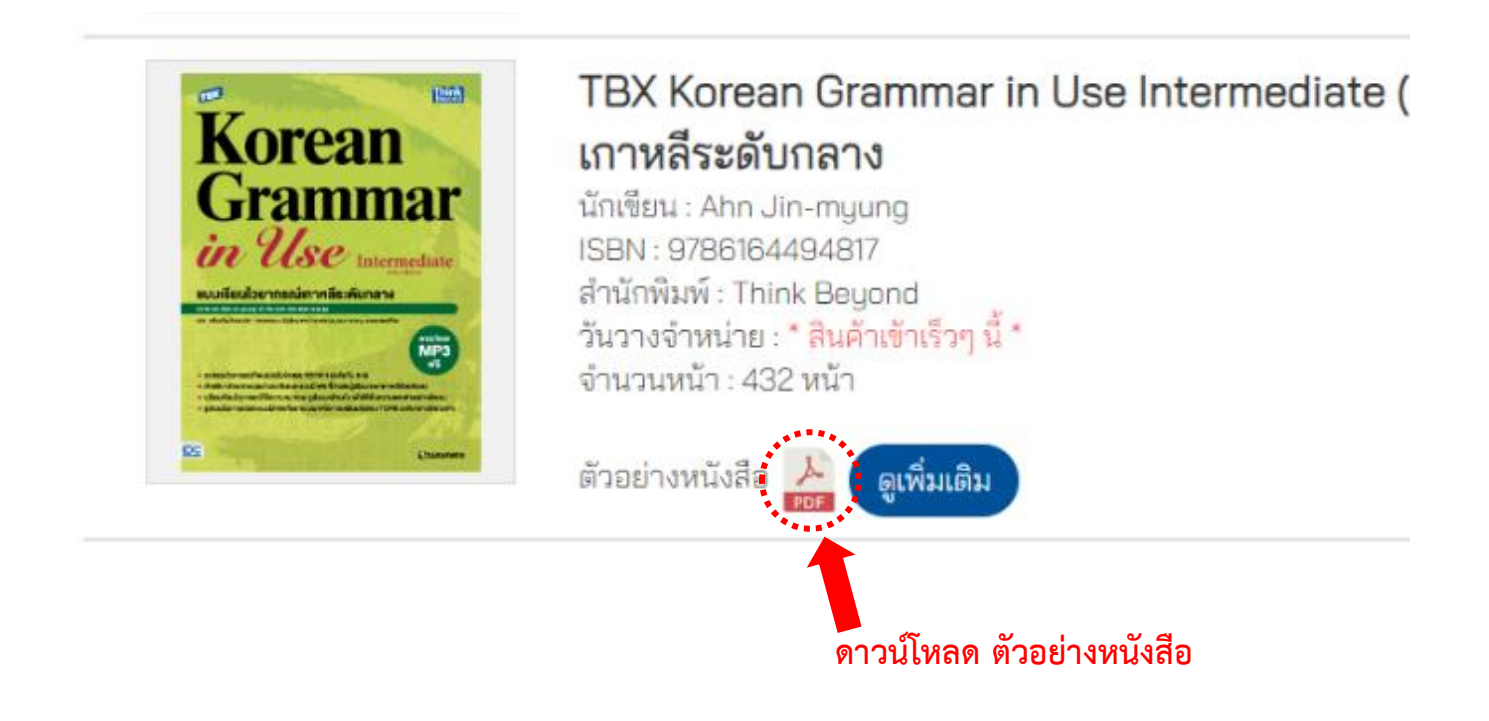

## **ปุ่ม รูปภาพตัวอย่างปกหนังสือ**

ถ้าผู้ใช้งานอยากดูรูปภาพตัวอย่างของปกหนังสือ สามารถคลิกที่รูปภาพของปกหนังสือนั้น จากนั้นจะแสดงหน้าต่างของตัวอย่างปกหนังสือนั้นๆ สามารถคลิกที่รูปเพื่อดูรูปอื่นได้

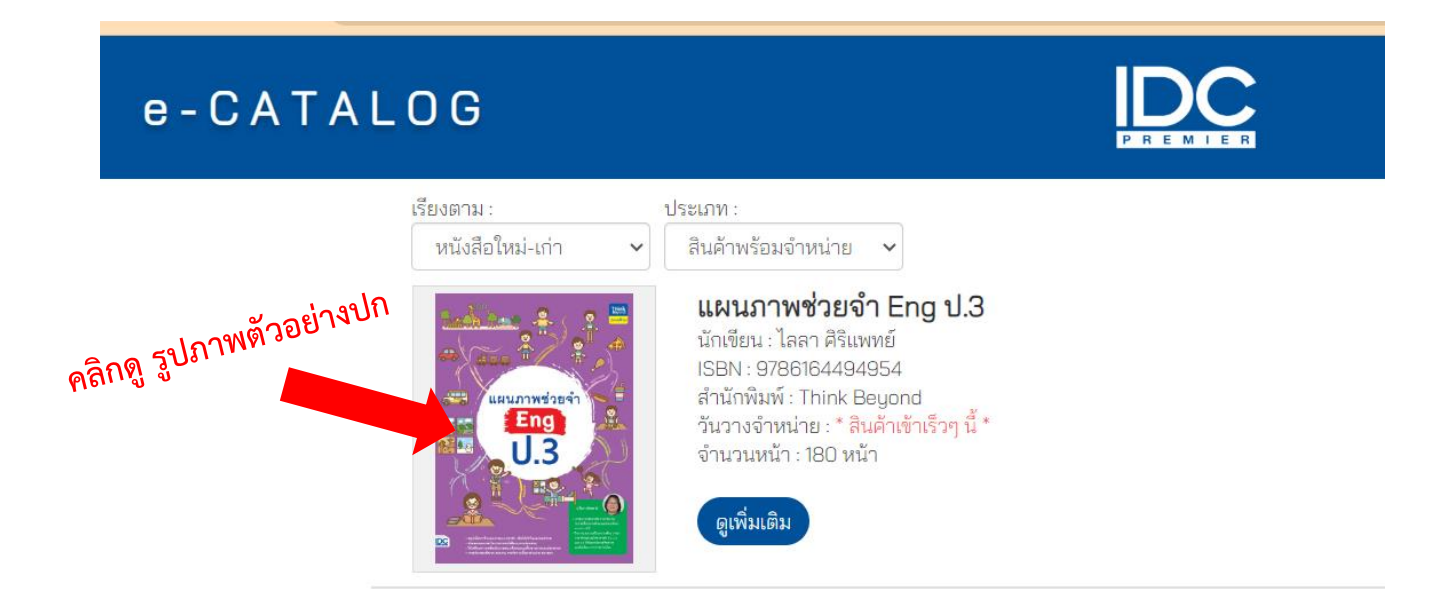

หน้าต่างรูปภาพตัวอย่างปกหนังสือ

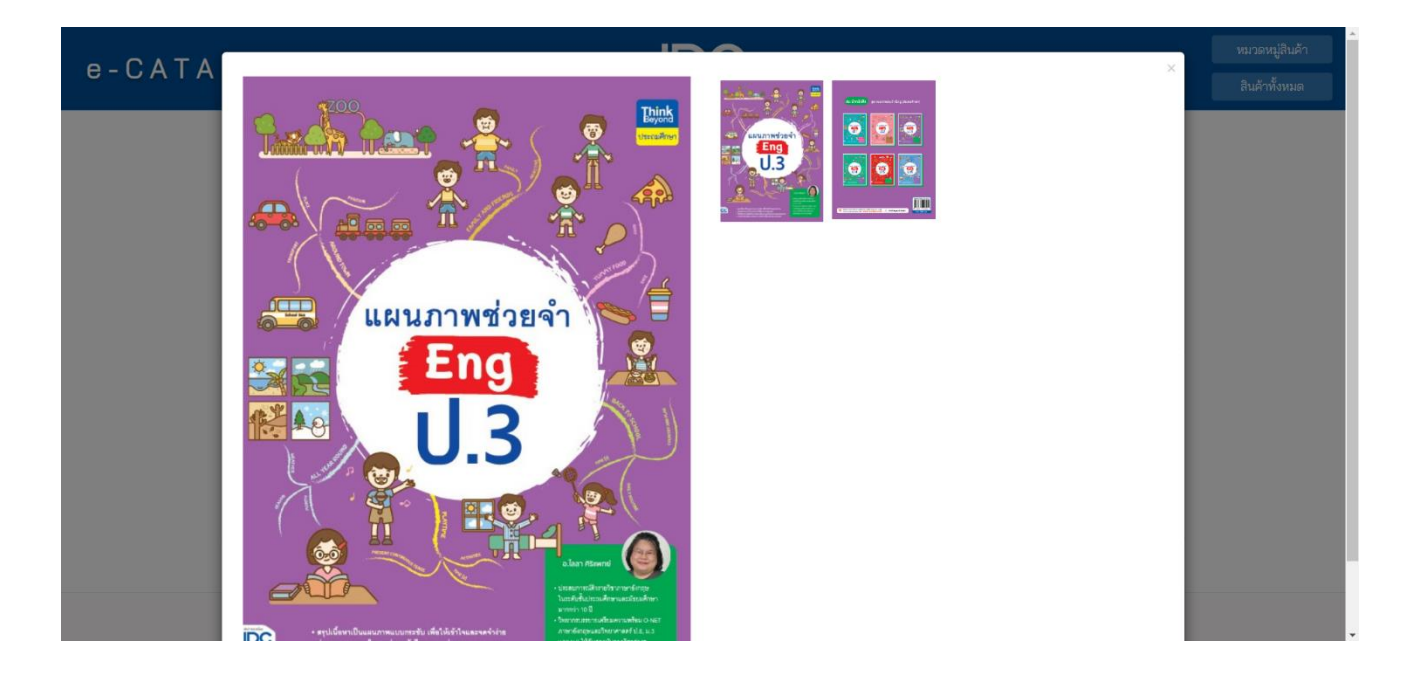

# **ปุ่มเมนู หมวดหมู่สินค้าและสินค้าทั้งหมด**

เมื่อผู้ใช้งานคลิกที่ หมวดหมู่สินค้า คลิกแล้วหมวดหมู่สินค้าจะสไลด์ลงมาแล้วจะมี 2 หัวข้อให้ ้ เลือกดังนี้ หมวดหมู่สินค้าและสำนักพิมพ์ หมวดหมู่สินค้าผู้ใช้งานสามารถเลือกหมวดได้โดยการคลิกที่ หมวดนั้น ส่วนสำนักพิมพ์ เมื่อคลิกเลือกสำนักพิมพ์ที่ต้องการ ระบบจะกรองมาเป็นสำนักพิมพ์ที่ ผู้ใช้งานเลือกไป และ หมวดที่เลือกกับสำนักพิมพ์ที่เลือกไปจะแสดงที่ Filter ทางด้านซ้าย ผู้ใช้งาน ้ สามารถคลิกที่ ไอคอนคัดลอก เพื่อคัดลอก URL หมวดหมู่และสำนักพิมพ์ที่เลือก แล้วส่งให้ผู้ใช้งาน ้ คนอื่นได้ ถ้าต้องการดูสินค้าทั้งหมด คลิกที่สินค้าหมดจะทำการแสดงสินค้าทั้งหมด เมื่อผู้ใช้งาน ต้องการซ่อนเมนูให้คลิกที่ซ่อนเมนู

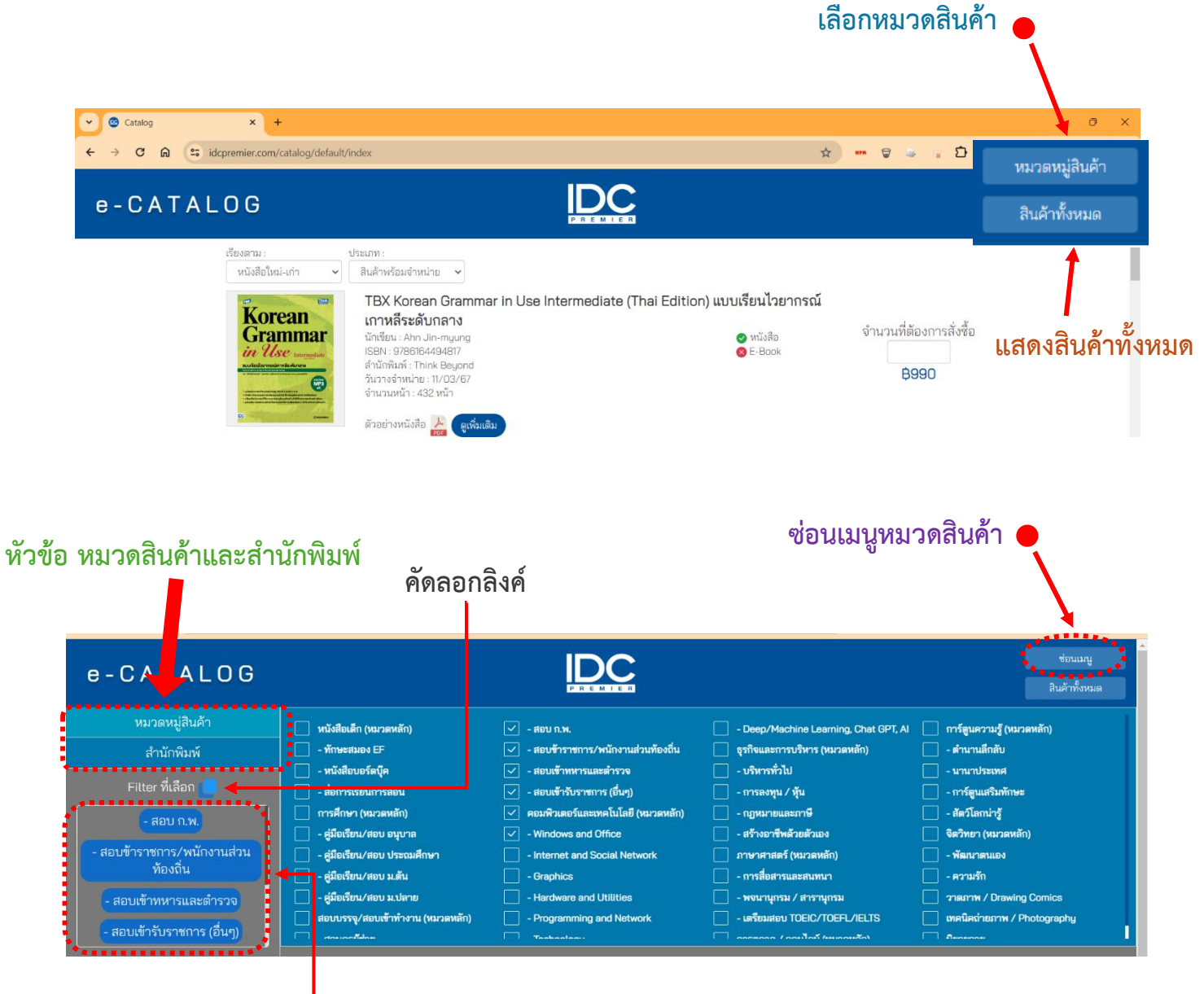

**หมวดสินค้าและส านักพิมพ์ที่เลือก**

# **ปุ่ม หมวดหมู่สินค้าที่เลือก**

เป็นปุ่มที่จะขึ้นมาเมื่อมีการเลือกหมวดหมู่สินค้าแล้ว จะแสดงด้านบนของรายการสินค้าและ ้แถบด้านล่างซ้าย ที่จะสไลด์ตามเมื่อผู้ใช้งานเลื่อนดูสินค้าเพื่อทำให้ใช้งานสะดวกขึ้นถ้าต้องการเลือก หมวดหมู่ย่อยให้คลิกที่สีดำแล้วจะแสดงหมวดย่อยออกมา โดยหมวดหมู่สินค้าที่เลือกจะเป็นหมวดหมู่ สินค้าย่อยออกมาจากที่เลือกไว้เพื่อให้ผู้ใช้งานสามารถเลือกดูหมวดย่อยได้

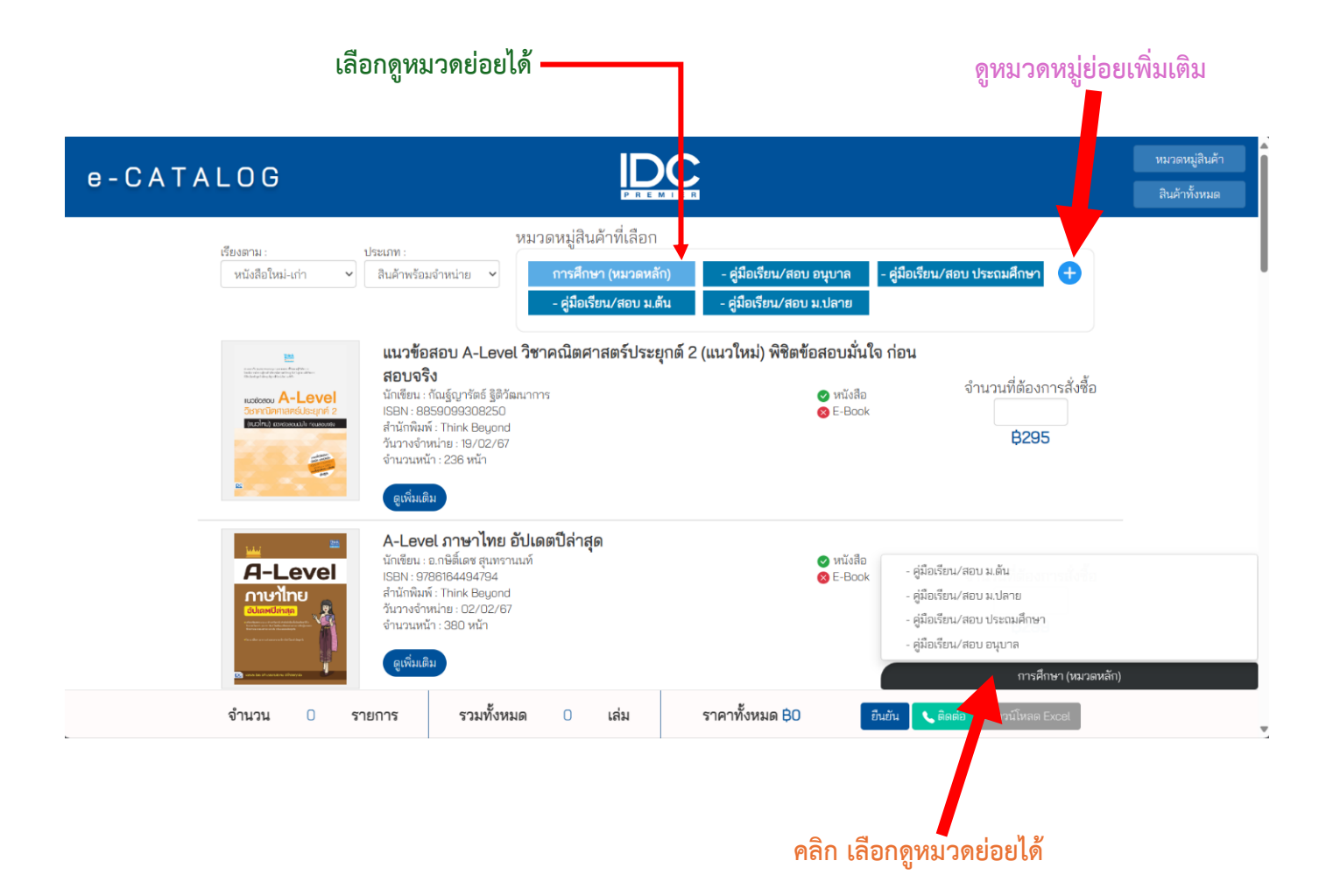

### **ปุ่ม ยืนยันไปหน้าขอใบเสนอราคา**

เมื่อผู้ใช้งานเลือกหนังสือและใส่จำนวนหนังสือที่ต้องการสั่งซื้อแล้ว ให้คลิกที่ปุ่ม ยืนยัน เพื่อไป

หน้าขอใบเสนอราคา

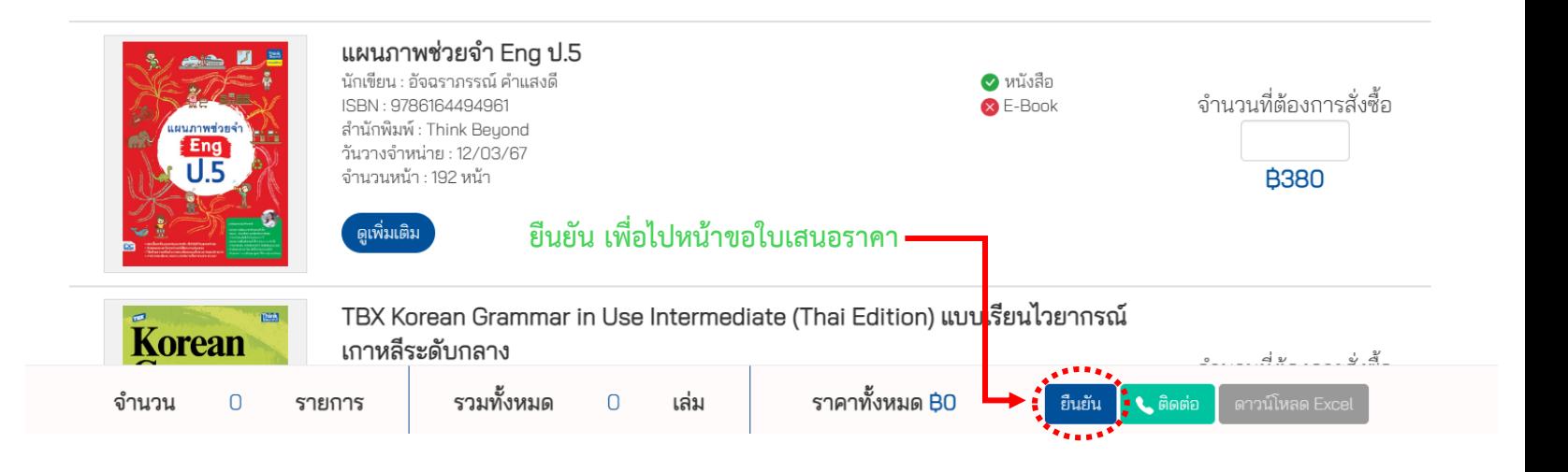

## **ปุ่ม ติดต่อสอบถามเพิ่มเติม**

เป็นปุ่มติดต่อสั่งซื้อหรือสอบถามเพิ่มเติมกับทางบริษัท เมื่อผู้ใช้งานสงสัยหรืออยากสอบถาม เพิ่มเติมสามารถคลิกที่ปุ่มติดต่อเพื่อสอบถามหรือสั่งซื้อเพิ่มเติมได้

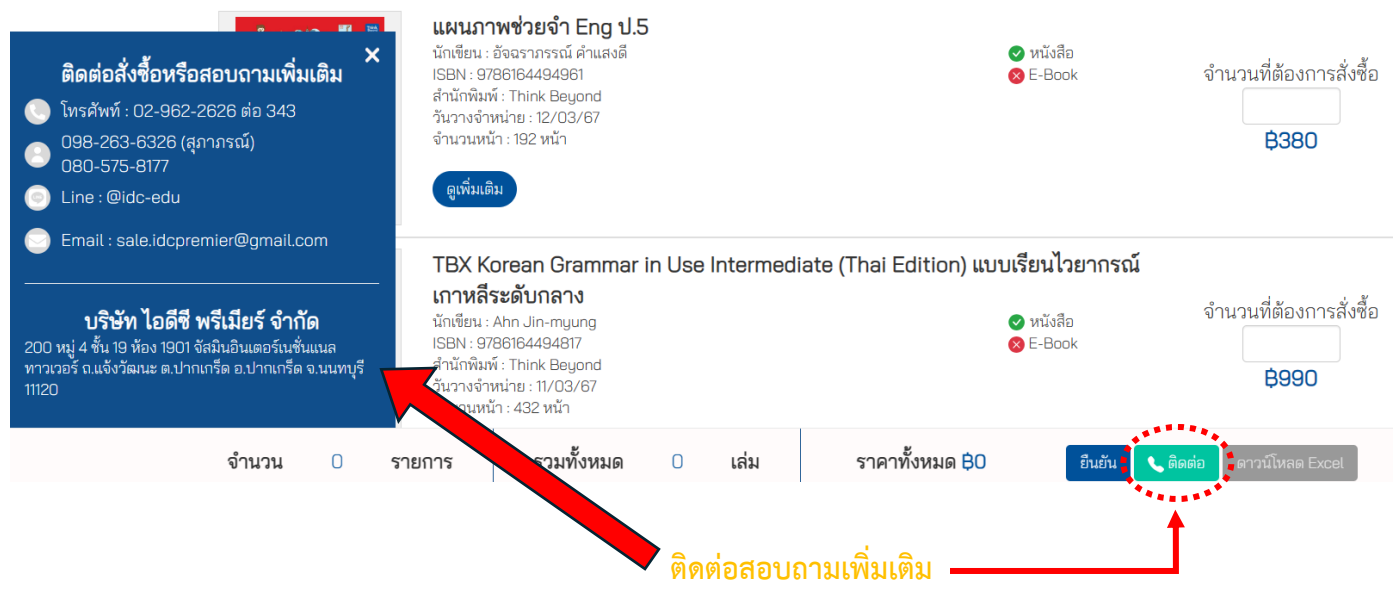

#### **ปุ่ม ดาวน์โหลด Excel**

เมื่อผู้ใช้งานต้องการดาวน์โหลดรายการสินค้าทั้งหมด ให้คลิกที่ปุ่ม ดาวน์โหลด Excel เพื่อ ดาวน์โหลดรายการสินค้าทั้งหมดเป็นไฟล์ Excel

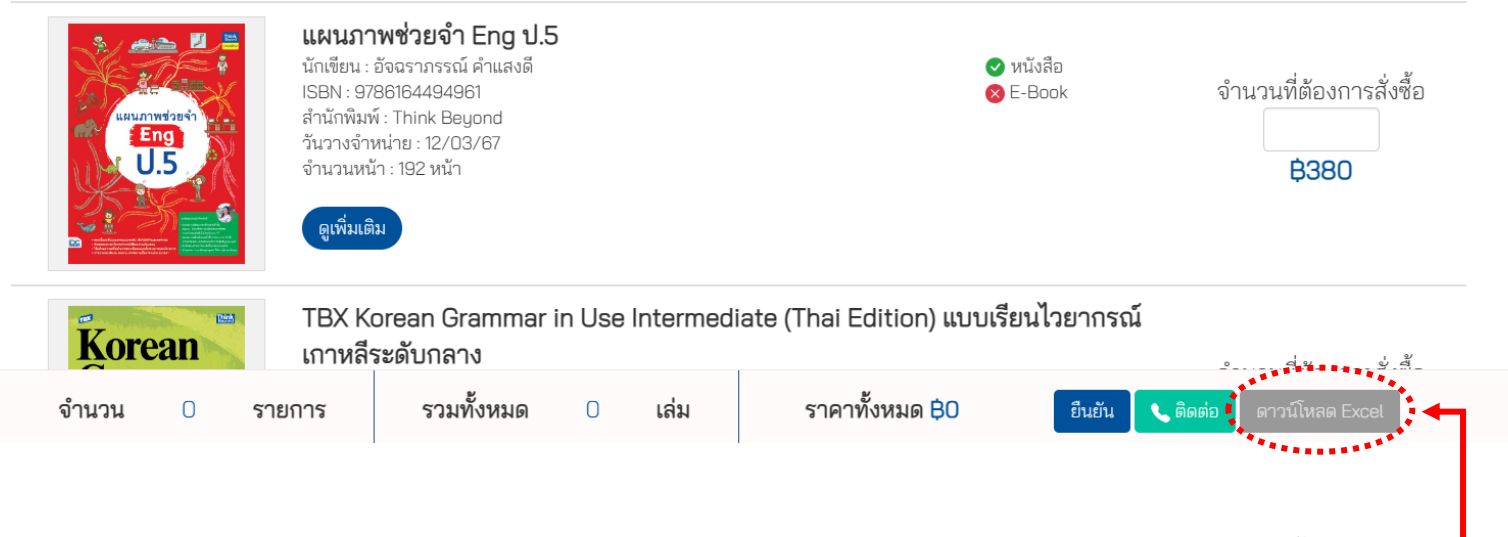

**ดาวน์โหลดรายการสินค้าทั้งหมด**